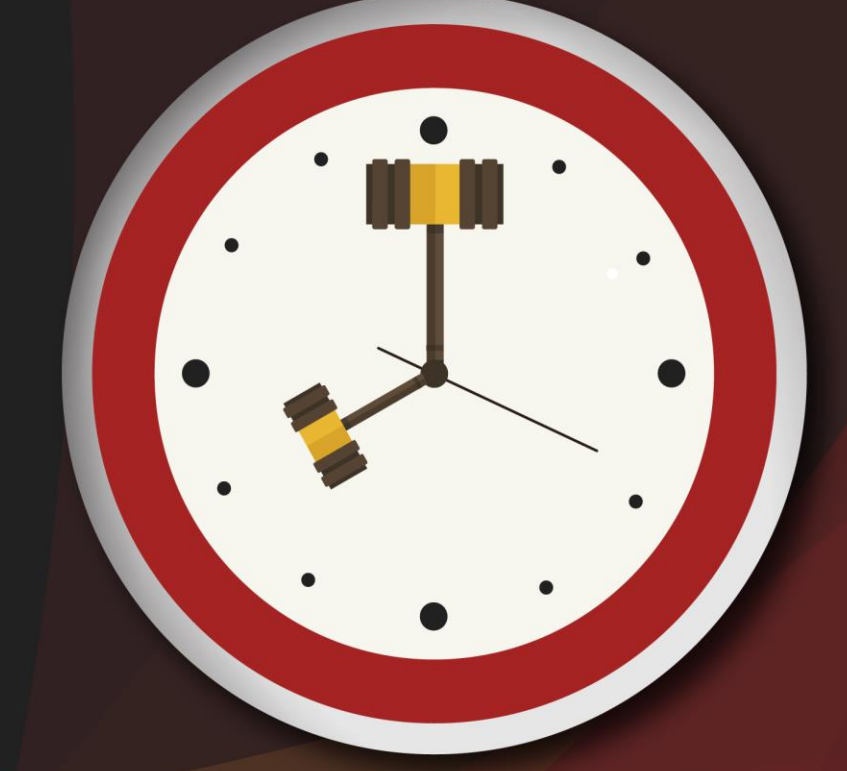

# Capacitação sobre<br>PLANTAO JUDICIAL

Unidade 9 – Importação de Multimídia

Aula 2: Importação de arquivos multimídia

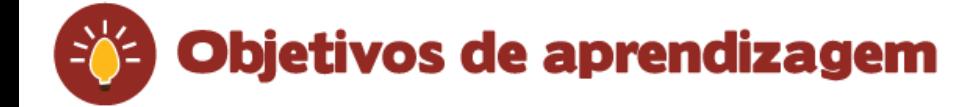

Nesta aula, veremos os procedimentos a serem realizados no sistema SAJ5/PG para a importação de arquivos multimídias e de gravações de audiências para processos físicos e digitais. Ao final, você terá visto conteúdos que lhe permitirão:

- importar arquivos multimídias por meio do editor de documentos do SAJ5/PG;
- conhecer o POP 16, que traz informações sobre a visualização na internet dos arquivos multimídias importados.

Bons estudos!

# 1 Importação de arquivos

Como você já sabe, o sistema SAJ5/PG permite a importação de arquivos multimídias/gravações de audiências para processos físicos e digitais, desde que tais arquivos possuam a extensão ".asf".

Assim, é possível importar qualquer arquivo de áudio e vídeo que esteja dentro dos padrões estabelecidos pelo Tribunal de Justiça. Vejamos.

Caso seja necessário, reveja a aula 1 desta unidade para relembrar os procedimentos realizados para efetuar a conversão de arquivos multimídias no formato ".asf".

Vamos aprender a realizar a importação dos arquivos por meio do editor de documentos do SAJ5/PG.

1. Com o processo cadastrado e distribuído, conforme você já estudou, o sistema habilitará na tela "**Cadastro de Processo**" o botão "**Emitir Documentos**".

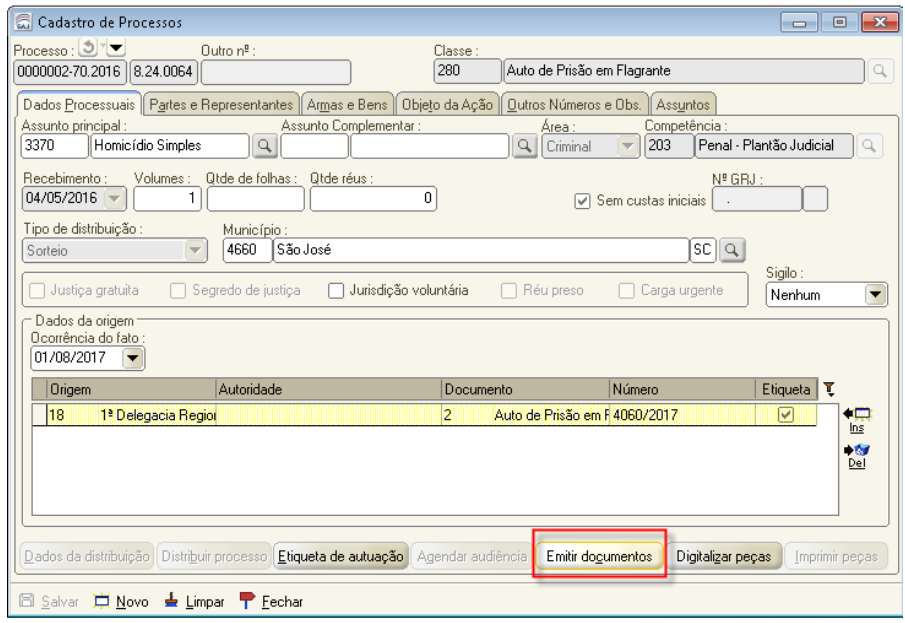

**Figue atento!** 

#### Aula 2: Importação de arquivos multimídia

Caso você não realize neste momento a emissão de documentos, o processo estará no "**Fluxo Plantão**", na fila "**Petição inicial**". Desse modo, você deverá selecionar a atividade "**Emitir Expediente**", conforme ilustra a imagem.

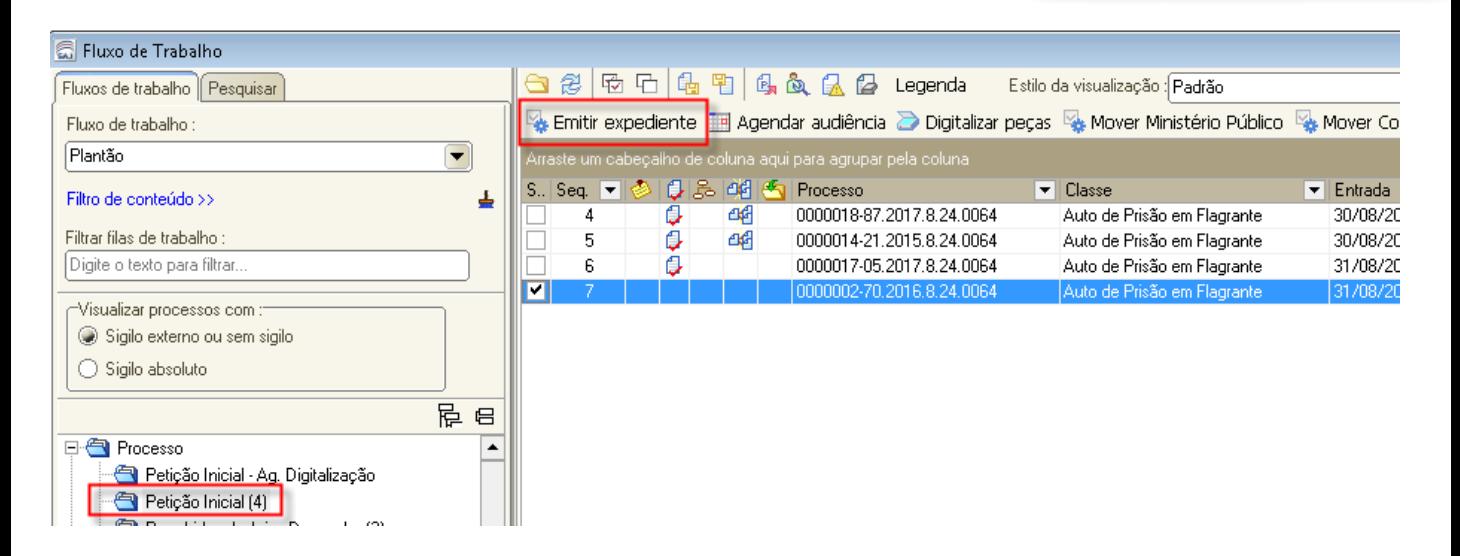

2. Selecionado o botão "**Emitir Documentos**", o sistema apresentará a tela "**Emissão de Documentos**". Informe a categoria "**14 - Audiência"** e o modelo **"14009 - Genérico - Termo de Importação** ". Na aba "**Audiências**", clique na opção "**Consulta/Cadastro de Audiências do Processo**".

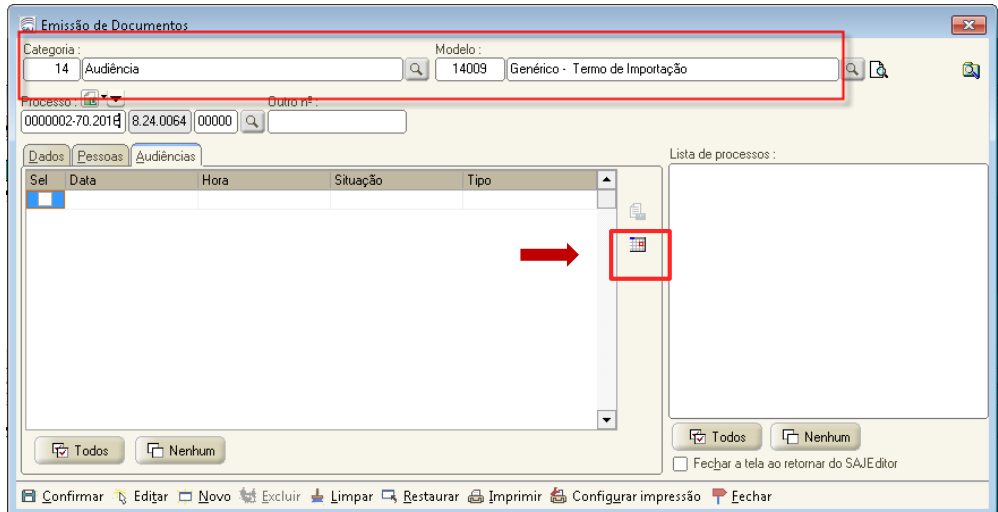

3. O sistema mostrará a tela "**Pauta de Audiência da Sala**". Selecione o tipo de Audiência "**30 - Importação de Arquivos Multimídia**" e clique em "**Agendar**". A data e horário deverão ser aqueles em que estiver sendo realizada a importação.

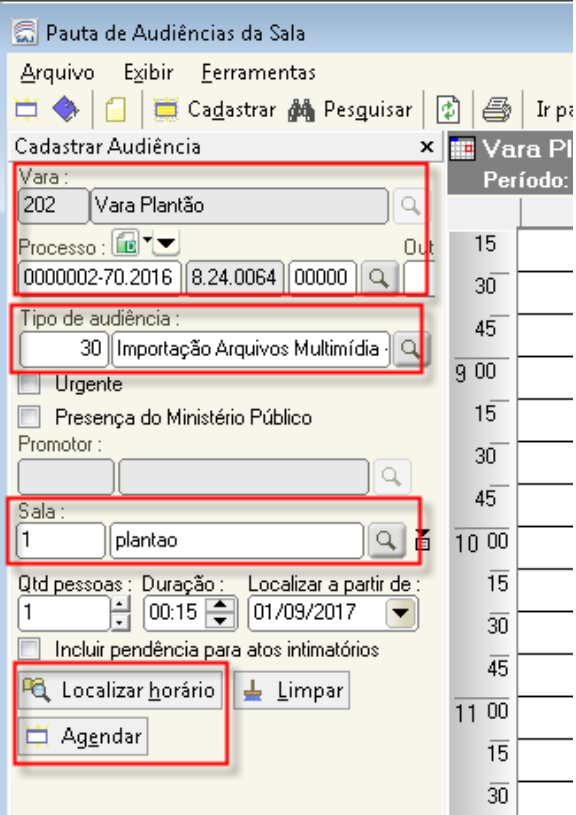

4. Com o horário agendado, é necessário preencher os dados da audiência. Selecione "Propriedades da Audiência".

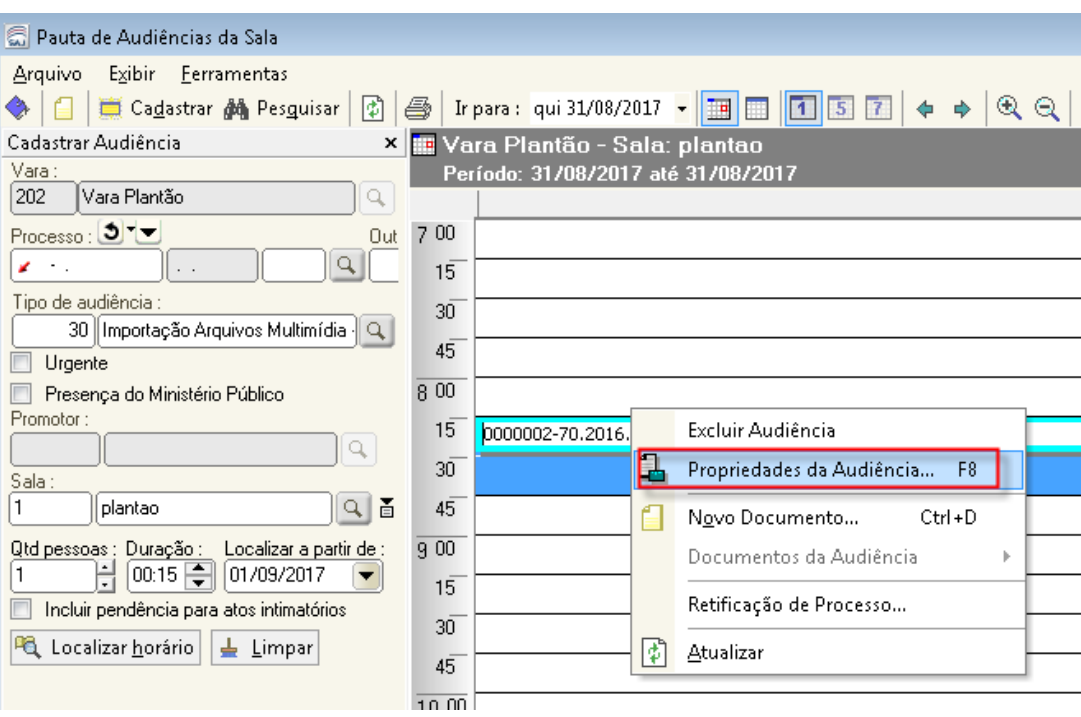

5. Na tela de "**Propriedades da Audiência**", altere a situação da Audiência para "**8 - Importada**". Clique no botão "**Salvar"** e, na sequência, em **"Fechar"** para sair da tela de **"Propriedades da Audiência"** e retornar à **"Pauta de Audiências"**.

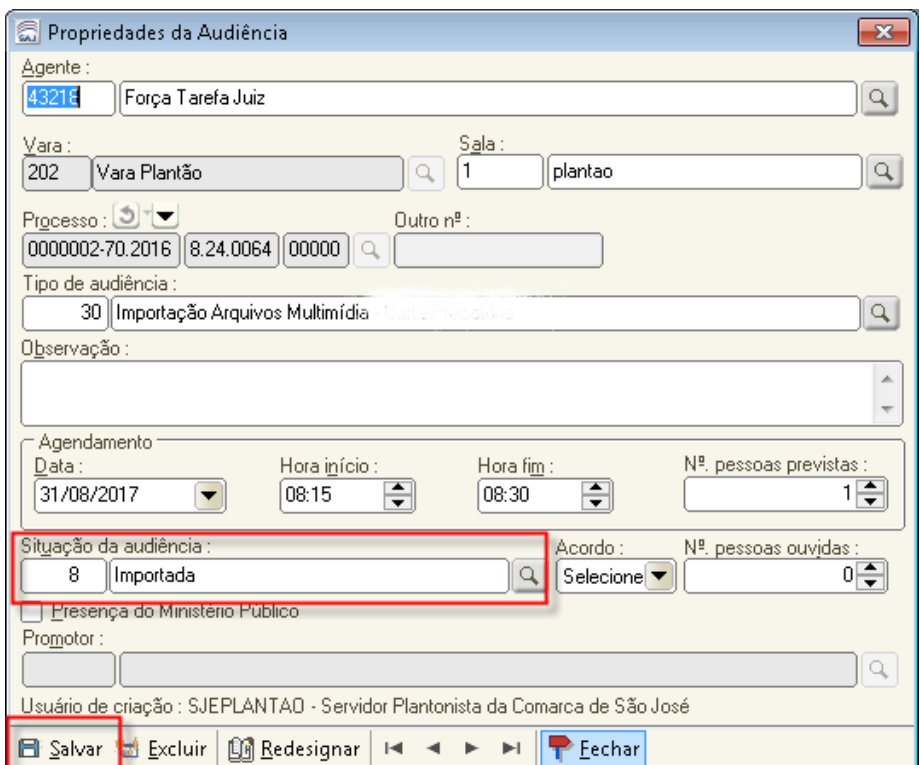

Realizados esses procedimentos, feche a tela "Pauta de Audiência". Você será redirecionado para a tela "Emissão de Documentos". Clique em "Confirmar" e depois em "Editar".

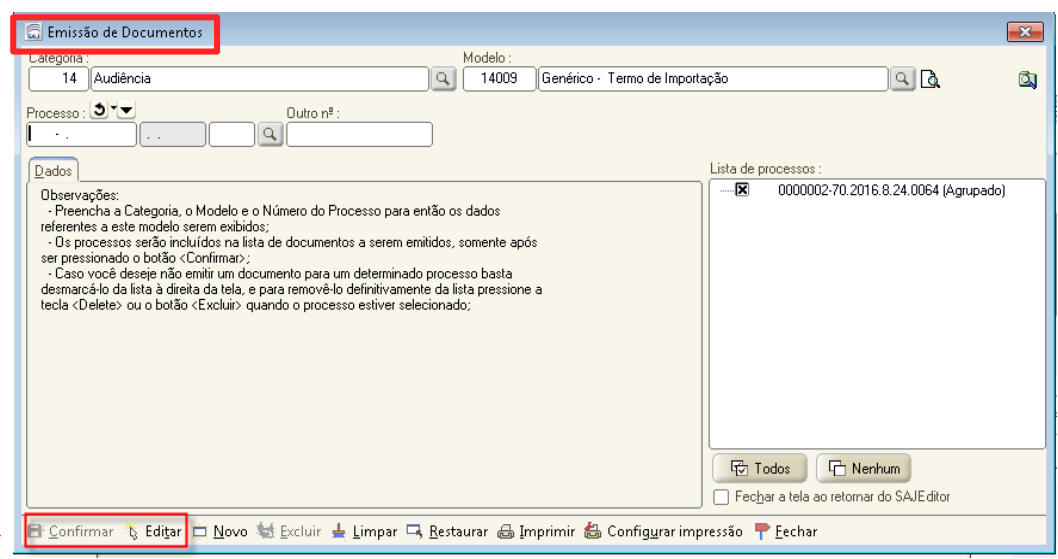

Após se fechar a tela de Emissão de Documentos, o sistema abrirá a tela "Editor de Documentos", por meio da qual se fará a importação do arquivo multimídia. Confira o passo a passo.

1. Na tela "**Editor de Documentos**", salve o documento. Na sequência, clique no menu "**Arquivo**" e selecione os itens "**Importar/Exportar - Importação de Arquivos Multimídia**".

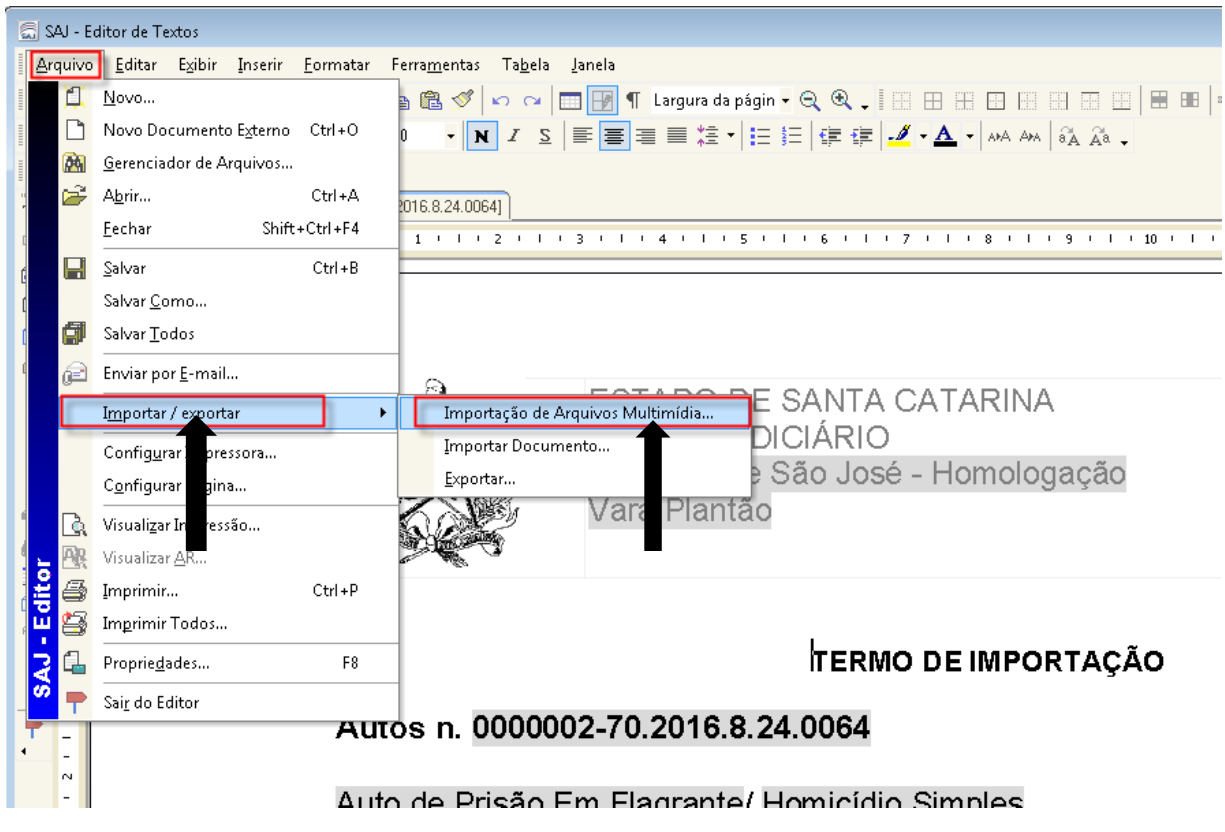

2. Confirme clicando no botão "Sim".

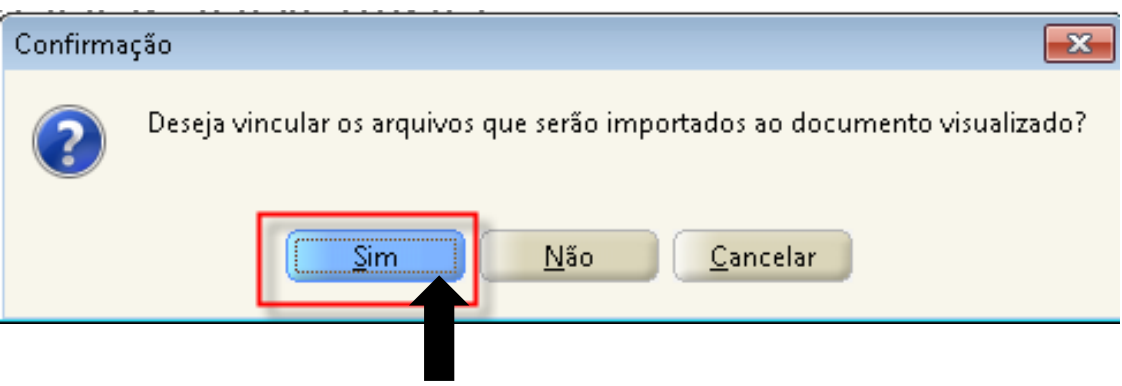

3. Na tela de "**Importação de Arquivos Multimídia**", clique no botão "**Ins**".

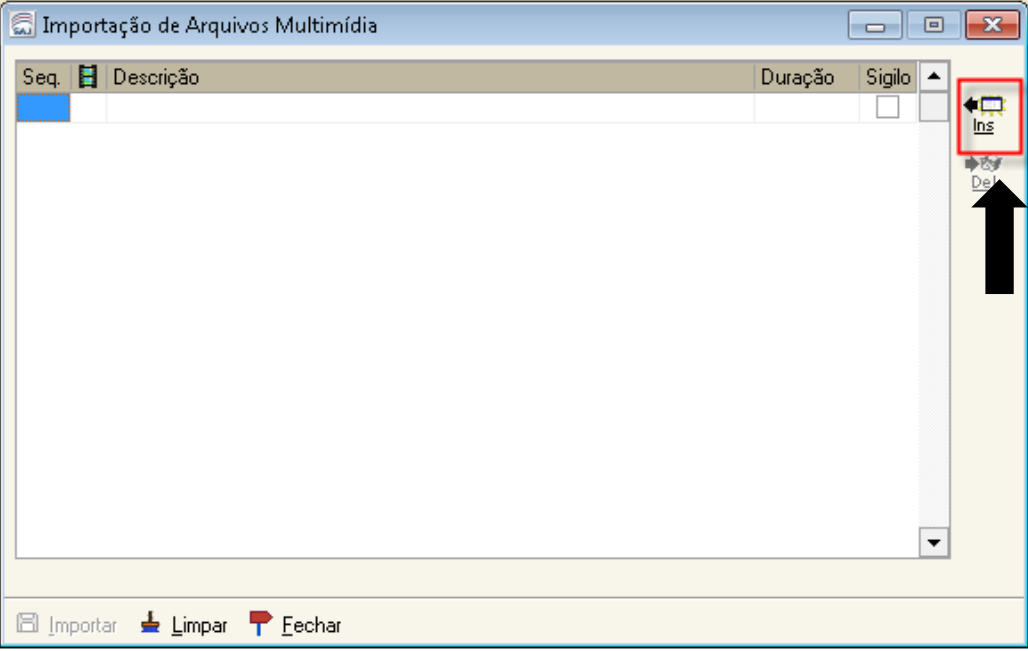

4. Selecione a pasta em que ficou armazenada a multimídia que foi convertida para o formato "asf", conforme você já estudou, e clique em "Abrir".

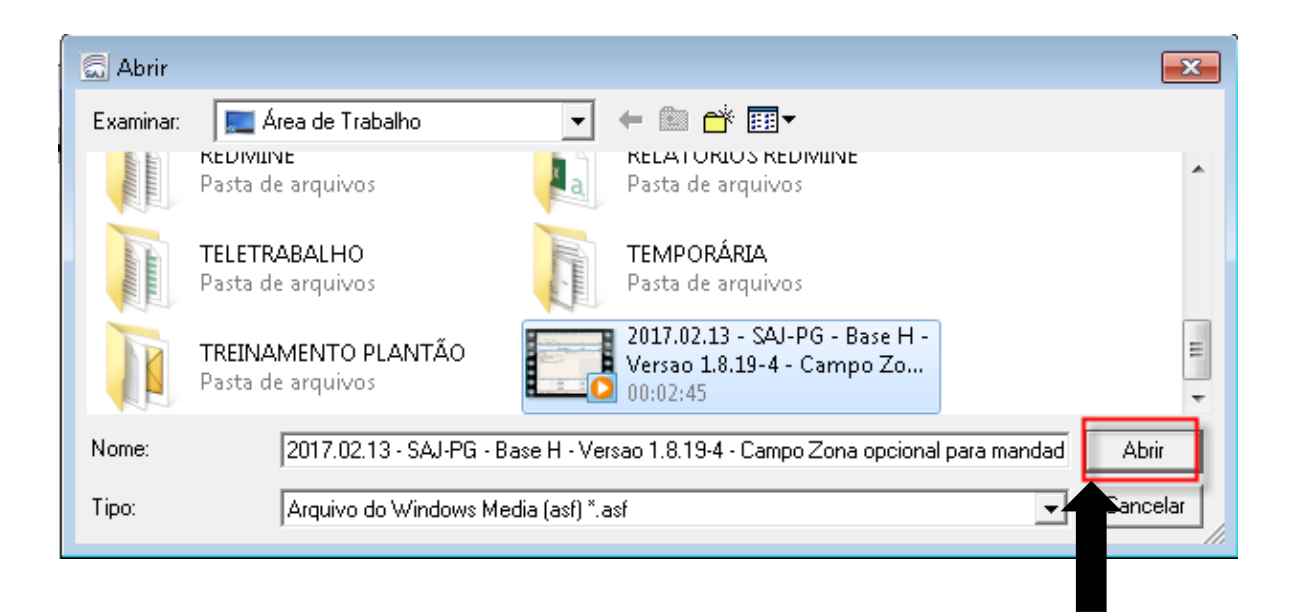

5. Esta tela permite a alteração da descrição dos vídeos importados. Para isso, basta clicar sobre o nome do arquivo e informar o novo nome desejado. Depois disso, clique em "**Importar**".

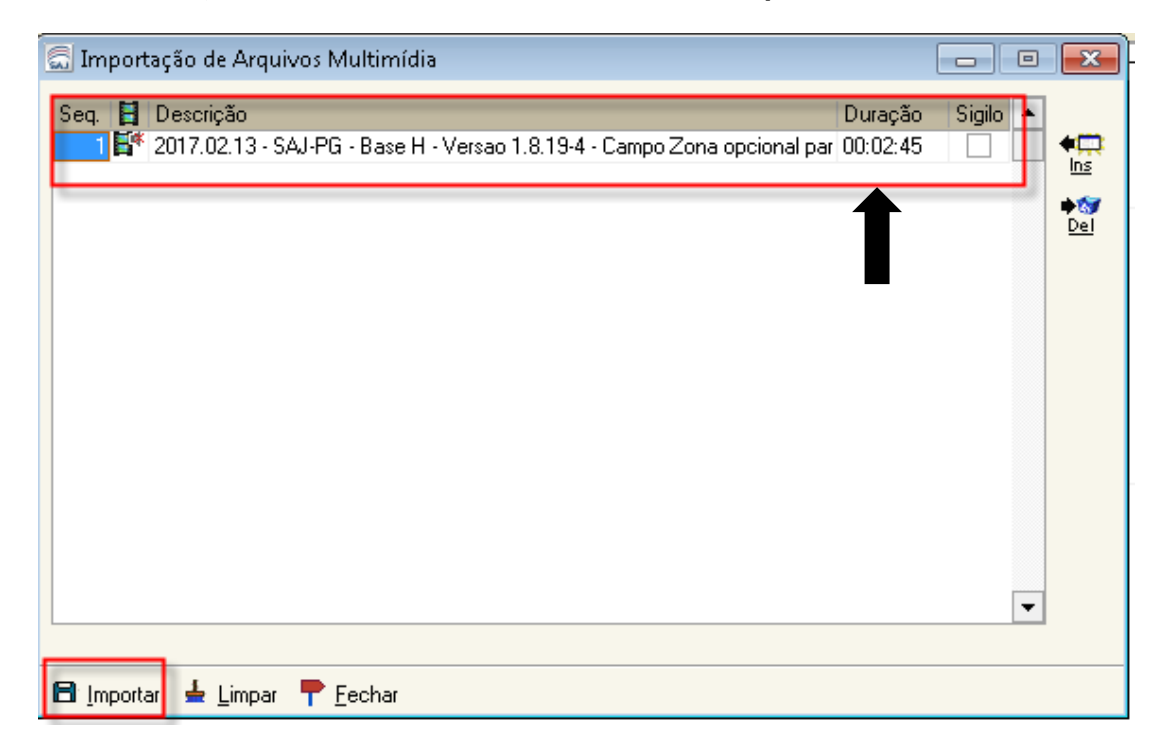

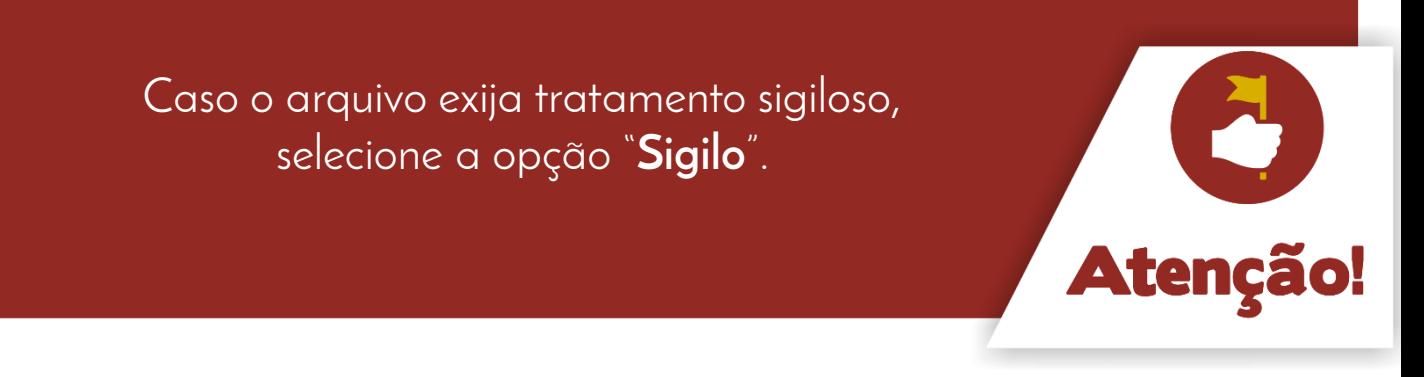

6. O sistema informará que a importação foi realizada com sucesso. Clique no botão "Ok".

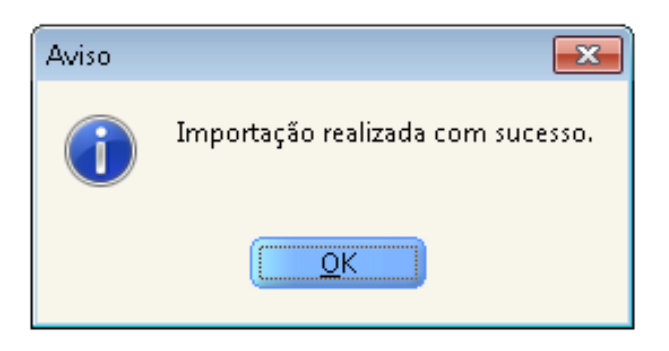

## Unidade 9 – Importação de Multimídia

## Aula 2: Importação de arquivos multimídia

Após a importação dos arquivos, será apresentado o painel auxiliar, por meio do qual é possível reproduzir o arquivo importado. Para tanto, dê dois cliques sobre o desenho mostrado na figura ao lado.

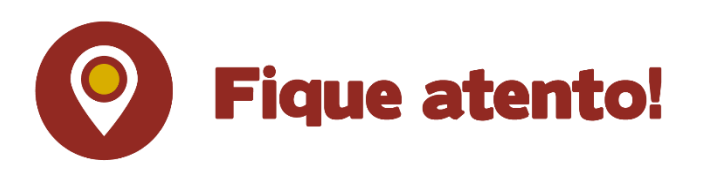

No "Termo de Audiência de Importação", inclua o motivo da importação, conforme ilustra a imagem abaixo.

Por exemplo: multimídia enviada pela delegacia.

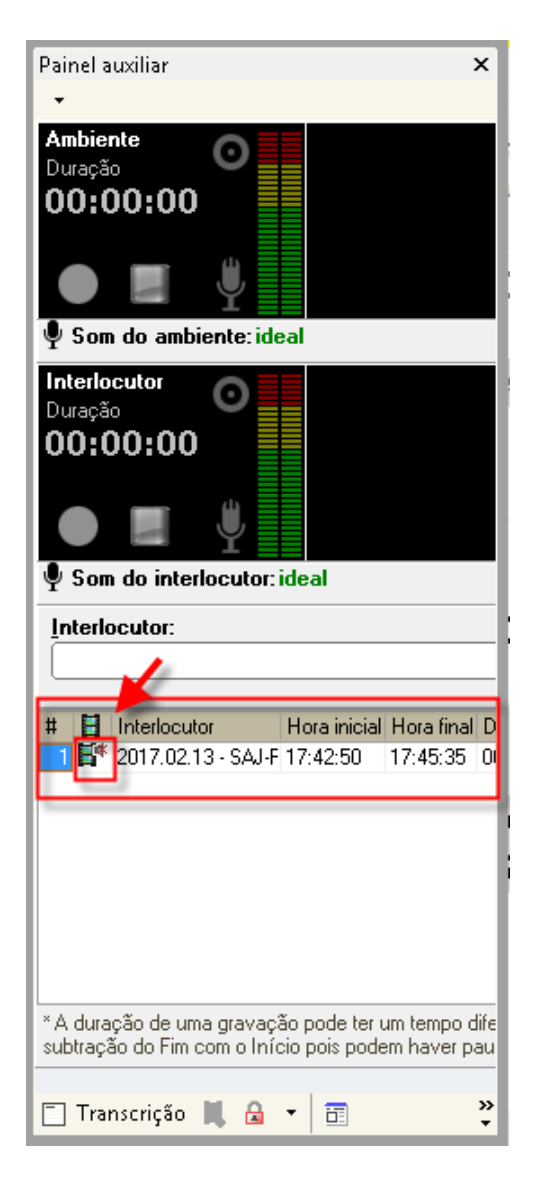

#### TERMO DE IMPORTAÇÃO

#### Autos n. 0000002-70.2016.8.24.0064

Auto de Prisão Em Flagrante/ Homicídio Simples Autor: Ministério Público do Estado de Santa Catarina Indiciado: Aide Teste

Data: 31/08/2017 às 08:15h

Certifico que procedi à importação do arquivo de audiência/multimídia pelo<br>seguinte motivo: Multimídia enviada pela Delegacia

Também é importante preencher os dados da tela "**Painel auxiliar**" (tecla de atalho "F8"). Vejamos.

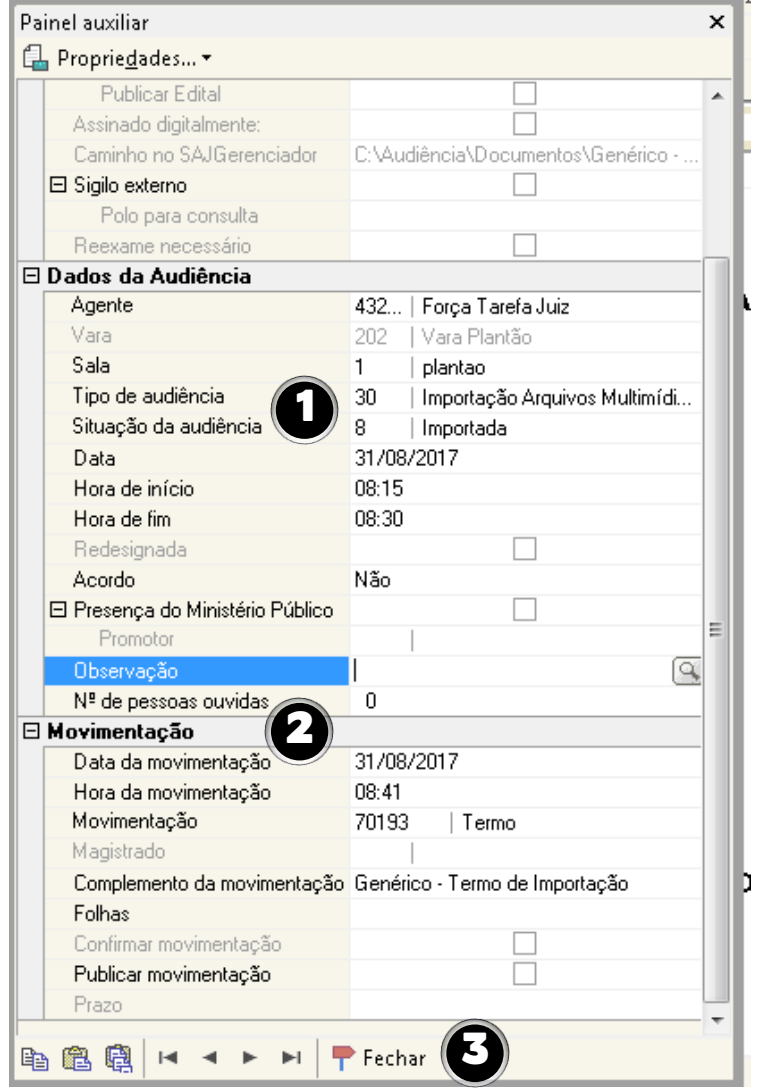

- 1. Preencha corretamente os dados da audiência: sala, tipo e situação da audiência, data e hora.
- 2. Informe os dados da movimentação.
- 3. Preenchidos todos os campos necessários, clique em "Fechar".

**Atenção!** 

Aula 2: Importação de arquivos multimídia

Por fim, na tela "Finalização de Documentos", selecione a operação "Assinar e liberar nos autos digitais" e clique em "Confirmar".

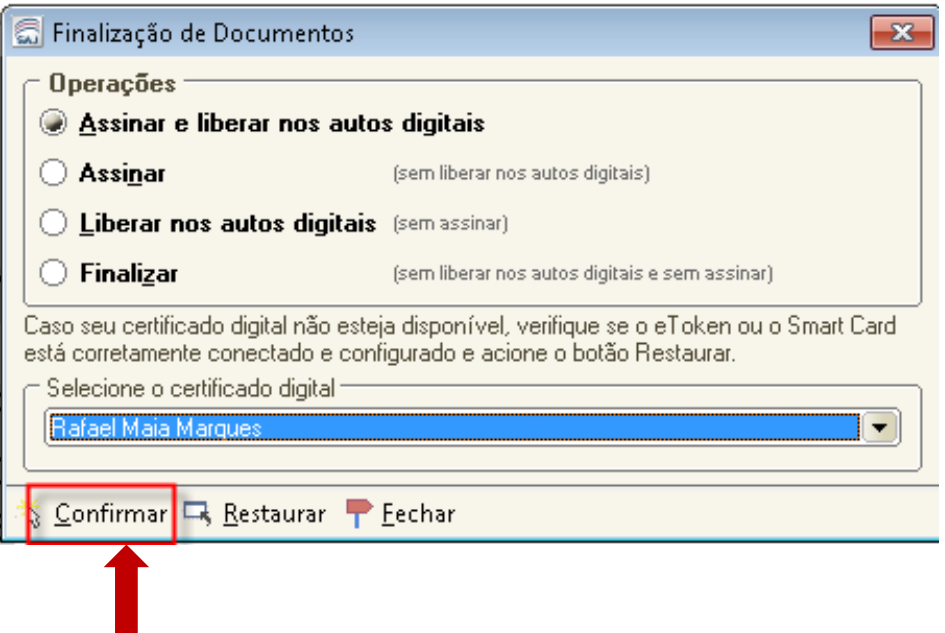

Para que os arquivos multimídias/audiências importados sejam visualizados no portal e-SAJ é imprescindível que eles sejam vinculados a uma "Pauta de Audiência".

Para informações sobre a visualização na internet dos arquivos multimídias importados, leia o POP 16.

#### Acesse o POP 16 em:

http://www.tjsc.jus.br/documents/39812/102158/POP+16+- +Importa%C3%A7%C3%A3o+de+Arquivos+Multim%C3%ADdia+e+Grava%C 3%A7%C3%A3o+de+Audi%C3%AAncia+no+SAJ\_PG5.pdf/9e422f8d-09be-4723-bef1-4d0013a68a2d

Chegamos ao final desta aula. Vamos revisar o que vimos até aqui?

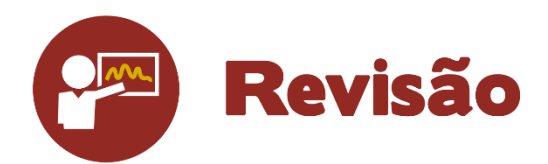

Nesta unidade, você aprendeu os procedimentos necessários para a importação de arquivos multimídias para o SAJ5/PG.